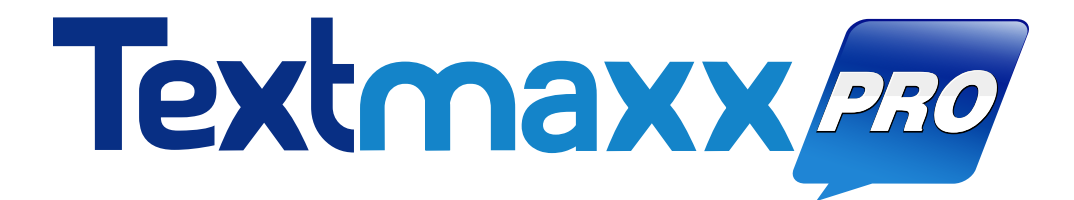

# **WELCOME**  TO THE FAMILY

# **WELCOME TO TEXTMAXX PRO**

As the Director of Sales & Operations of Textmaxx Pro, I want to personally thank and welcome you to our company.

We are excited to assist you in achieving your text marketing and communication goals through using our TCPA-compliant, personalized, automated communications suite that reaches today's customer exactly how they want: real-time - via text message - instantly to their mobile phone.

The core of our business is to help companies be responsive, and deliver useful information across multiple platforms including web and mobile - by connecting you directly to your customers.

It is important to us to take the time and greet our new clients, and we want to encourage you to connect with our support team with any questions as they should arise.

At Textmaxx Pro, we strive for excellence in meeting all of your service needs. Anything less is not good enough. This means that every call you make to us, you will receive a live person to assist with your question. We hope to earn your confidence and your continued business.

We look forward to our partnership with you!

Sincerely,

Paul Johnson

Paul Johnson Director of Sales and Operations, Textmaxx Pro

# **CLlENT CONTACT INFORMATION**

### **Textmaxx Pro Hours:**

Monday - Thursday 8:30am — 5:30pm EST

Friday 8:30am — 5:00pm EST

## **Customer Support:**

866-367-6889 (Call or Text)

**M** [helpdesk@textmaxxpro.com](mailto:helpdesk@textmaxxpro.com?subject=)

941-378-2522

Text "TMPSUPPORT" to 95000 to receive notifications &

alerts

#### **Address:**

2601 Cattlemen Rd. Ste 200 Sarasota, FL 34232

#### **Website:**

[www.Textmaxxpro.com](http://www.Textmaxxpro.com)

# **QUICK START GUIDE**

#### **WATCH THE [TRAINING VIDEOS HERE](https://www.youtube.com/playlist?list=PLLHzMULI2vNW3Tr26NXdGiDK1GsFQO05H)**

#### **ACTIVATE YOUR [ACCOUNT](https://textmaxx.com/)[!](https://portal.paymaxxpro.com/textmaxx.aspx)**

Use the credentials provided by our team and log in. From here you can create user credentials for your employees to log in as well.

#### **START BY GATHERING YOUR CUSTOMER LISTS FOR AN UPLOAD.**

Textmaxx Pro requires at the minimum your customer's cell phone and contact name.

### How to Initiate a Two-Way Conversation:

#### **STEP 1:**

Click the **"***Start a Conversatio***n"** link in the "*Textmaxx Pro*" section of the Home Page

**or**

Click on the **text message icon** at the bottom righthand side of your screen

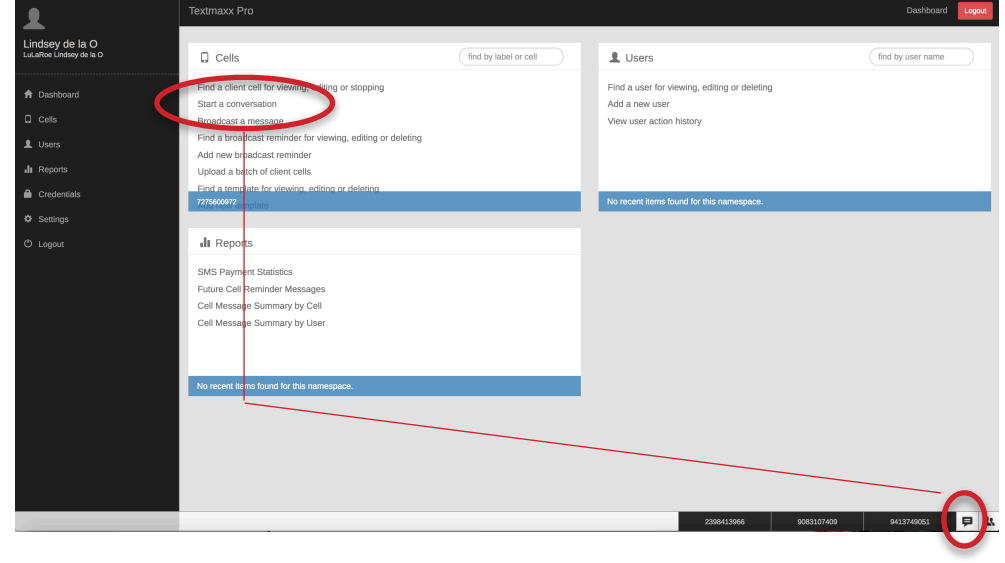

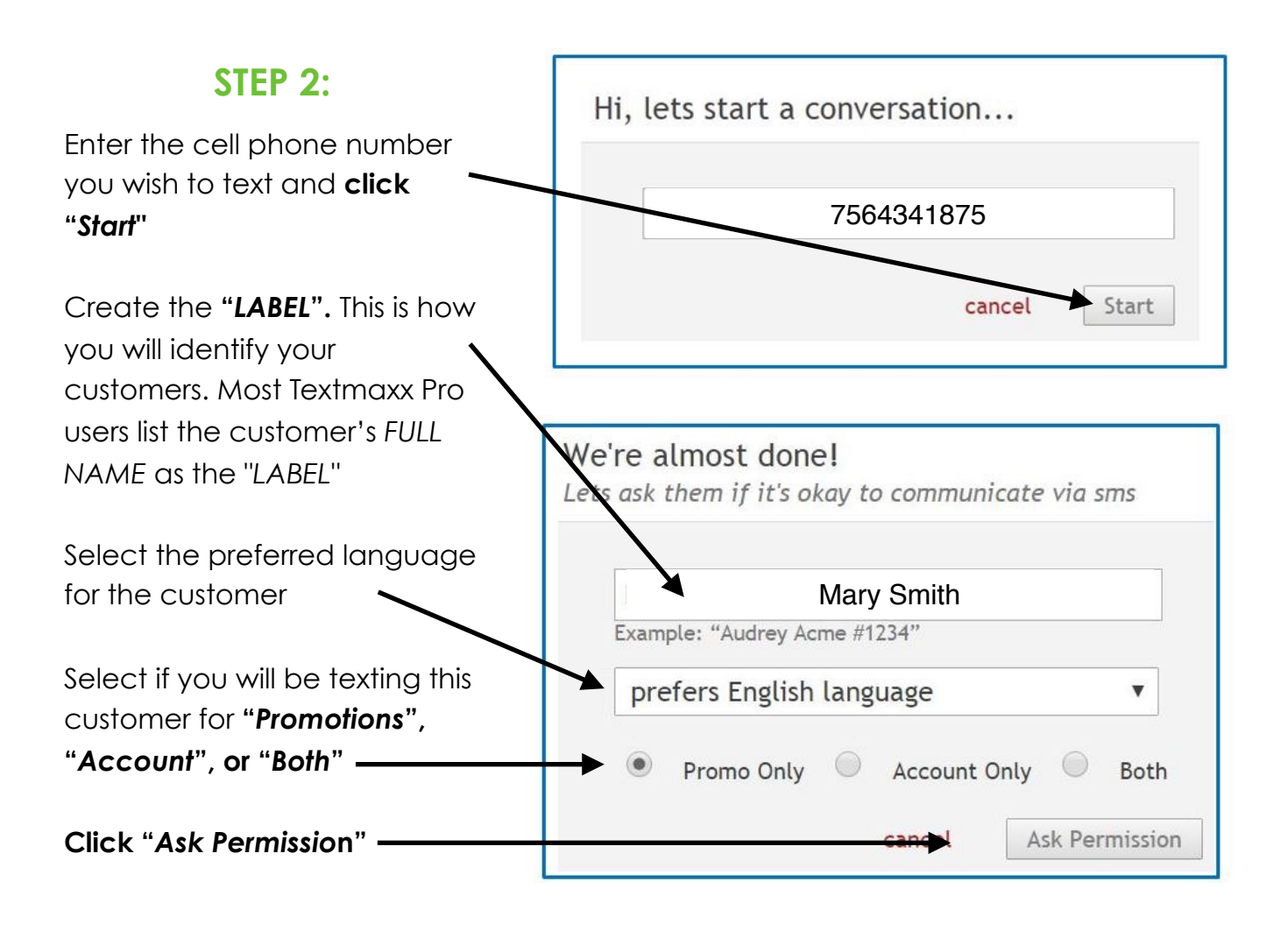

#### **STEP 3:**

Once your customer responds to the initial opt-in message you are now able to text via the 2-way chat box, send text reminders and broadcast messages

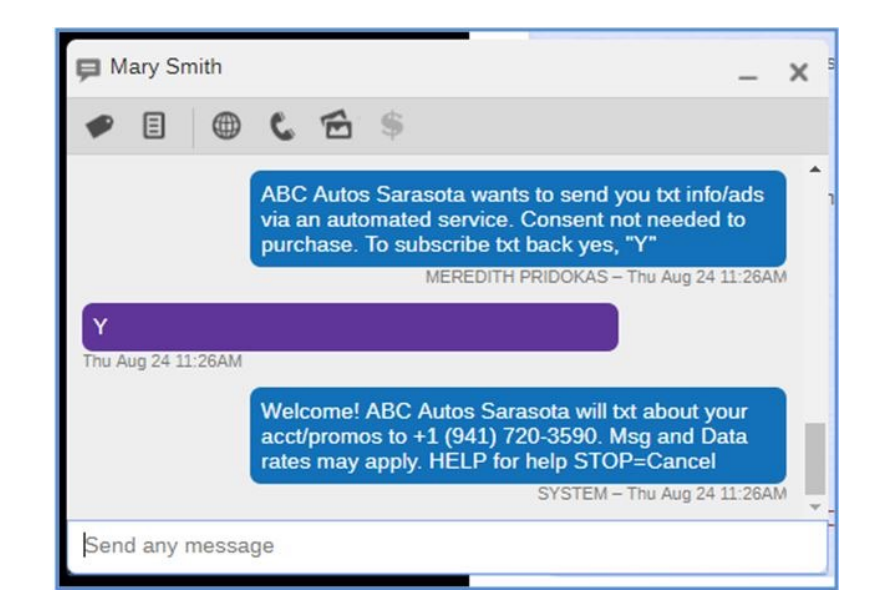

### How to Upload Customers Into Textmaxx

#### **STEP 1:**

- **Download our upload [template](https://portal.paymaxxpro.com/Documents/TextmaxxPro-Upload-UserGuide.pdf)** and compile the CSV file with your customer information

- Once your CSV file is updated with the customer information, save the file to your computer

#### **STEP 2:**

From the "*Home Page*" **click on "***Upload a batch of client cells***"**

#### **SELECT :**

**1.** The text message type (*Account, Promotional, or both*)

**2.** Opt-in choice: send your texts with "*Auto Opt in Consent*" (Opt-in text message will automatically send) or "*None*" (no text message will go out; the Textmaxx Pro customer profile is simply updated with this customer information)

**3.** If you are sending an opt-in consent text, select the SMS # you wish to send the text from (*this is only for customers who have multiple SMS#s with Textmaxx Pro*)

**4.** Click "*Choose File*" and select the CSV file to upload from your computer

**5.** If you utilize the Tag Feature, select a tag to group these customers

**6.** Enter a email address to receive upload notifications

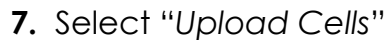

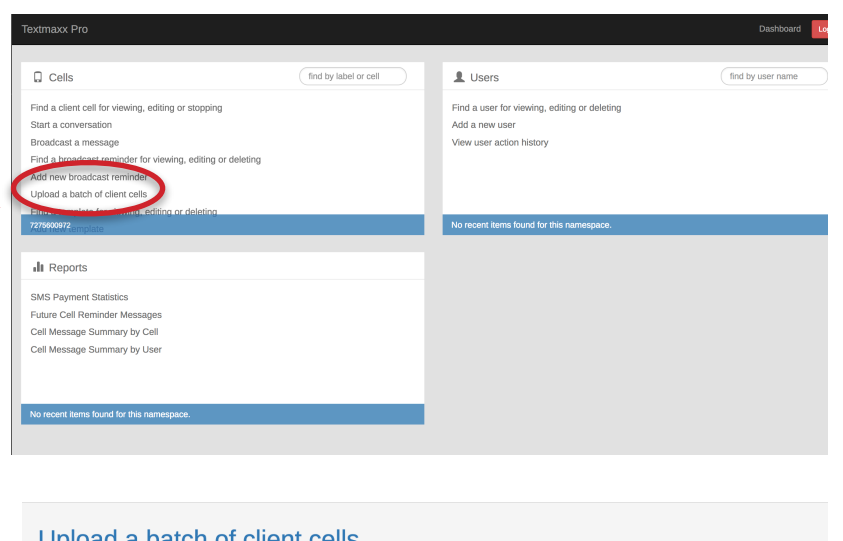

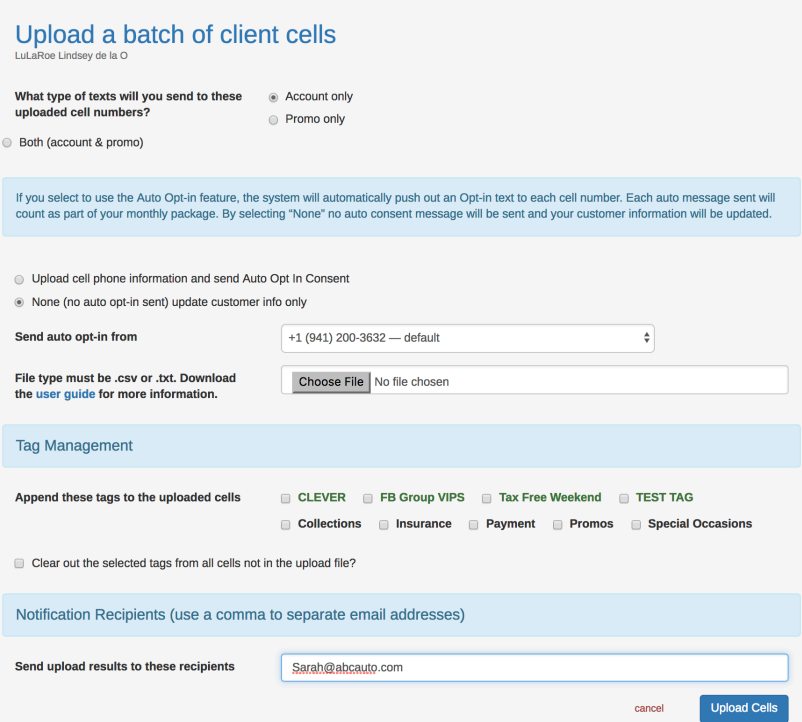

# Tags: What is a Tag and How to Use Tags

A **Tag** is a way to group or categorize multiple customers in Textmaxx Pro. Users

can send bulk texts to a particular **Tag** group at once instead of sending out individual texts.

To create a new Tag click on "**Add New Tag**" on the Home Screen

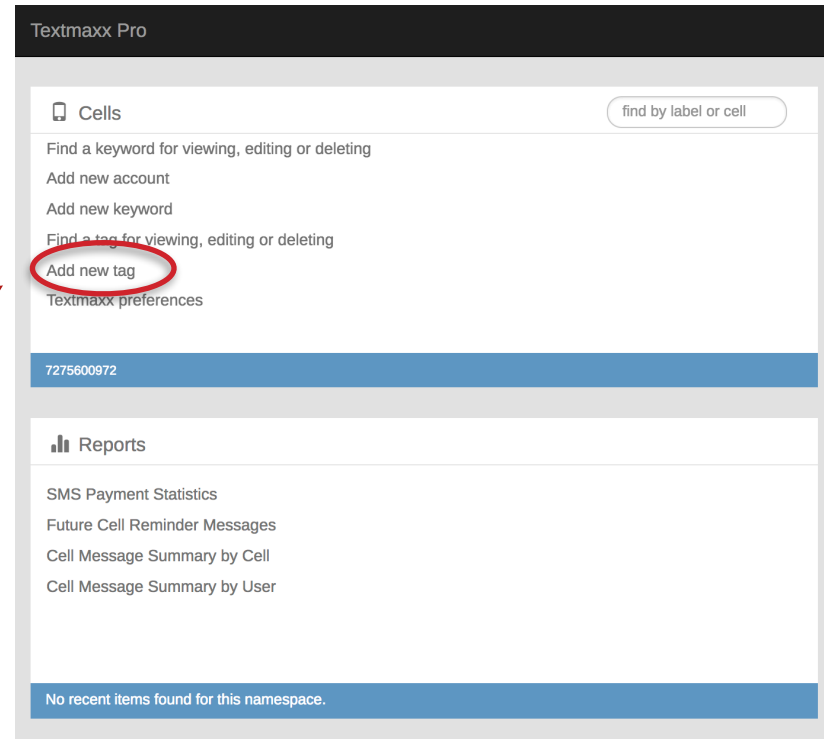

Enter the name of the Tag (Example: June Birthdays, August Anniversary, 1 week Past Due, etc.). Click **"Create Tag"** to save.

To view, edit or delete a Tag, click on the "**Find a tag for viewing, editing to deleting"** from the Home Screen.

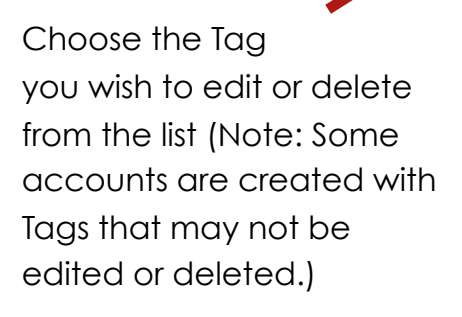

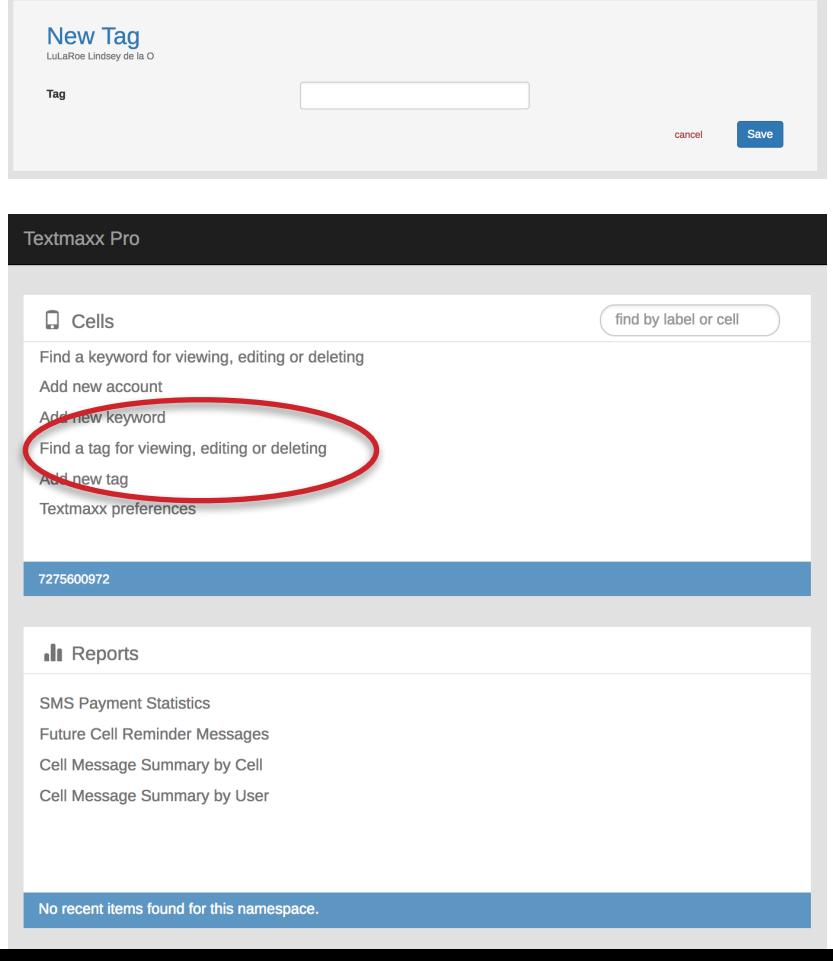

You can individually Tag customers inside their cell card by selecting the Tag(s) at the bottom of the card and clicking **"Update Client** 

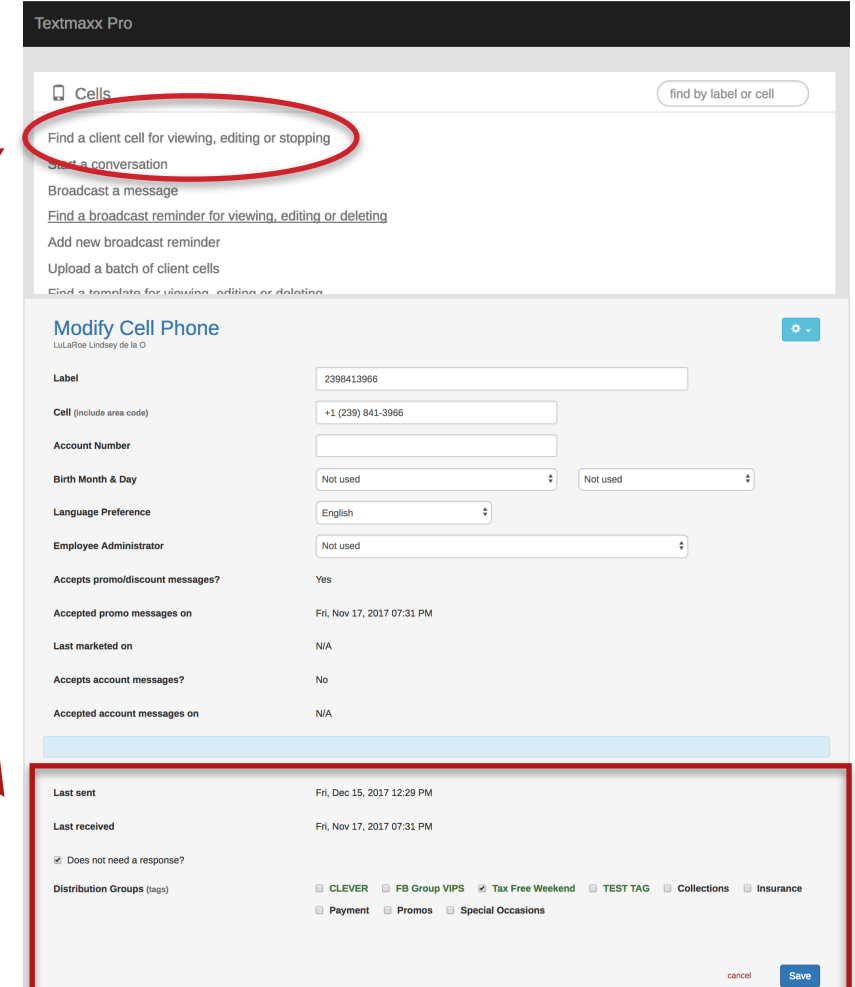

# Broadcasting: How to Send Group Text Messages

The **Broadcasting feature** is used to send out a text message to your entire client base or a Tag (distribution group) of

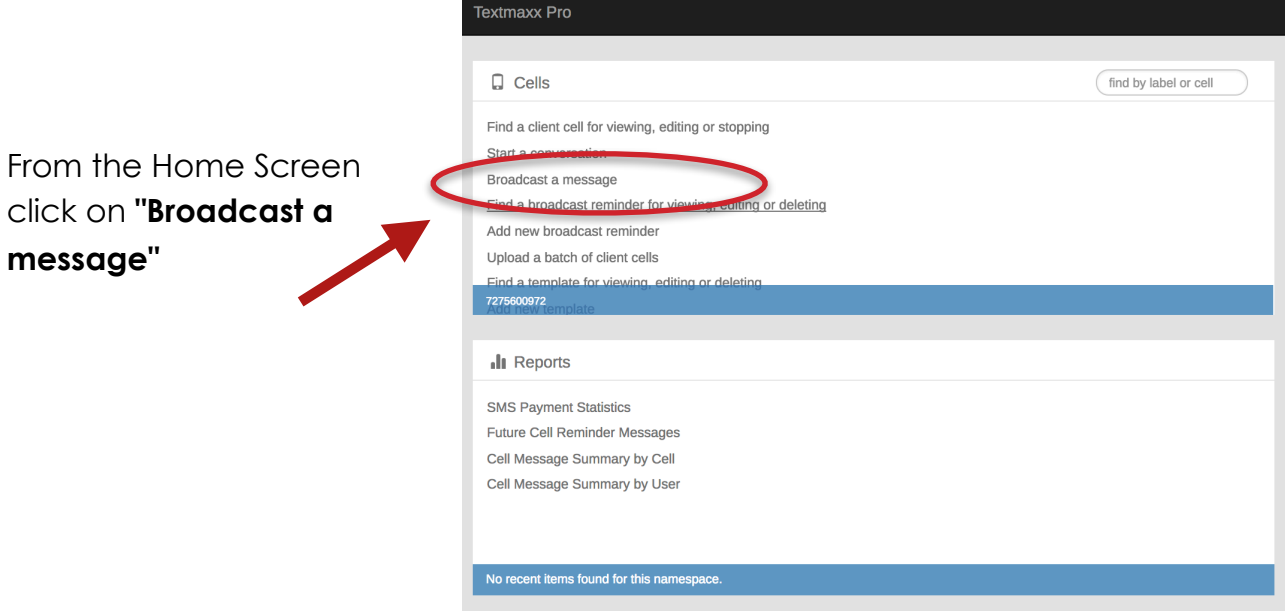

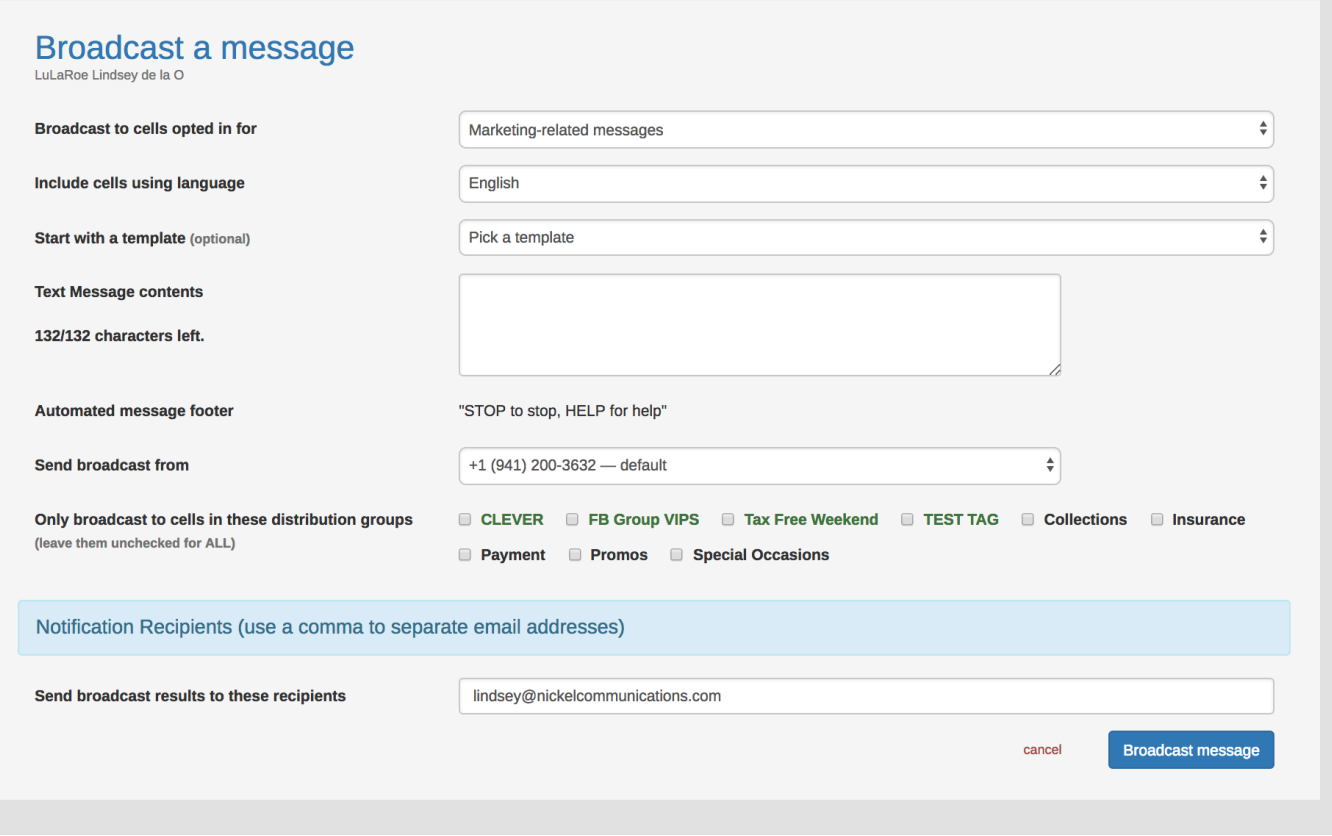

**1** - Select from the drop-down if the broadcast message is intended for recipients opted in for Account or Marketing-related messages

**2** - Select if these cells were listed as English or Spanish at the time of initial upload

**3** - Select a template or you can compose a custom message in the text box

**4** - If you are using a template, you can edit the text here or compose your custom message

**5** - Select the tag or tags you wish this broadcast text to be sent to. **IMPORTANT: IF NO TAG IS SELECTED THIS BROADCAST WILL BE SENT TO EVERY CUSTOMER WHO IS OPTED IN TO RECEIVE TEXTS**

**6** - List the email address you wish the broadcast results to be sent to

Click **"Broadcast message"** to send the text blast to the selected customer base

#### How to Create Individual Reminders

**Reminders** can be set up on an individual basis or in a group broadcasted message. Reminders are automatically sent out to your customer(s) and used for various communications (recurring events, scheduled payments, etc.)

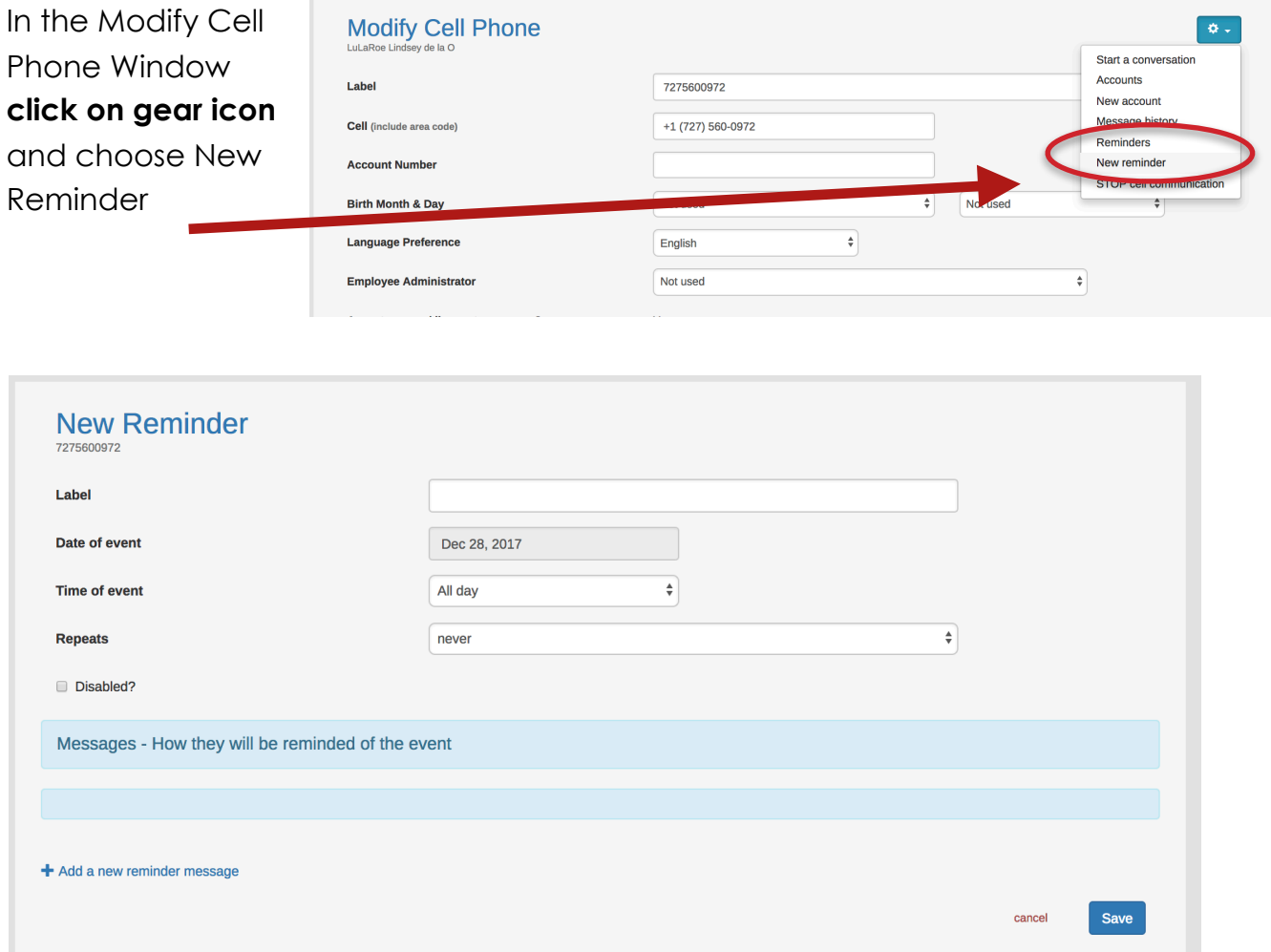

**1** - Label the reminder (Example: Payment Due Reminder, Past Due Reminder, Recurring Event Reminder)

- **2** Set the date & time of the "event"
- **3** Set how often this "event" repeats
- **4** Set the expiration date of event (the date you select here will be the last date the customer receives this reminder text)
- **5** Select from the drop down the time the text should go out as it corresponds to the date & time of the "event" you selected in #2

Next compose the text message. Note: Right-click to see a list of pre-populated customer information you may include in the text.

**6** - Click "Create Reminder" to save

**Broadcasting a Reminder:** Set a Reminder to Broadcast to a Tag (distribution group) of

customers.

Click on "**Add a new broadcast reminder**" from the Home Page

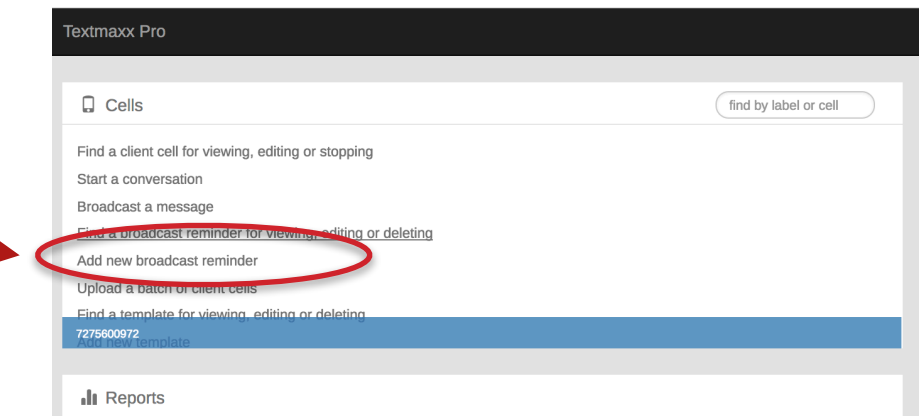

**1** - Label the reminder (Example: Payment Due Reminder, Past Due Reminder, Recurring Event Reminder)

- **2** Set the date & time of the "event"
- **3** Set how often this "event" repeats
- **4** Set the expiration date of

"event" (the date you select here will be the last date the customers receive this reminder text)

**5** - Select from the drop down if this text will go to cells opted in for Account for Promo messages

**6** - Select if these cells were listed as English or Spanish at the time of upload

**7** - Select the tag or tags you wish this broadcast text to be sent

#### to. **IMPORTANT: IF NO TAG IS SELECTED THIS BROADCAST WILL BE SENT TO EVERY CUSTOMER WHO IS OPTED IN TO RECEIVE TEXTS**

- **9** Compose the text message
- **10** List the email address you wish the broadcast reminder

results to be sent to

**11** - Click "Create Reminder" to save

#### **New Broadcast Reminder** LuLaRoe Lindsey de la O Label Date of event Dec 28, 2017  $\bullet$ Time of event All day Repeats never  $\hat{\div}$ Remind those cells opted in for Account-related messages  $\ddot{\bullet}$ Remind cells using language  $\epsilon$ English Only remind the cells in these distribution ■ CLEVER ■ FB Group VIPS ■ Tax Free Weekend ■ TEST TAG groups (leave them unchecked for ALL) ◯ Collections ◯ Insurance ◯ Payment ◯ Promos ◯ Special Occasions Disabled? Messages - How they will be reminded of the event + Add a new reminder message Notification Recipients (use a comma to separate email addresses) Send broadcast reminder results to these lindsey@nickelcommunications.com recipients